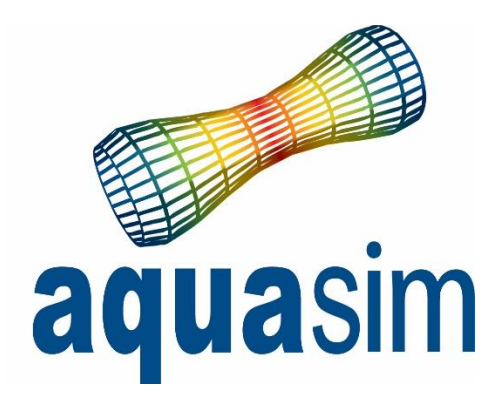

## User manual

AquaEdit AquaCross AquaView AquaTool **Other** » AquaHarmony

Document ID: TR-20000-583-6 Date: 20/01/2022

AquaSim version: 2.17

Aquastructures AS Kjøpmannsgata 21 7013 Trondheim Norway

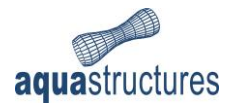

## **Contents**

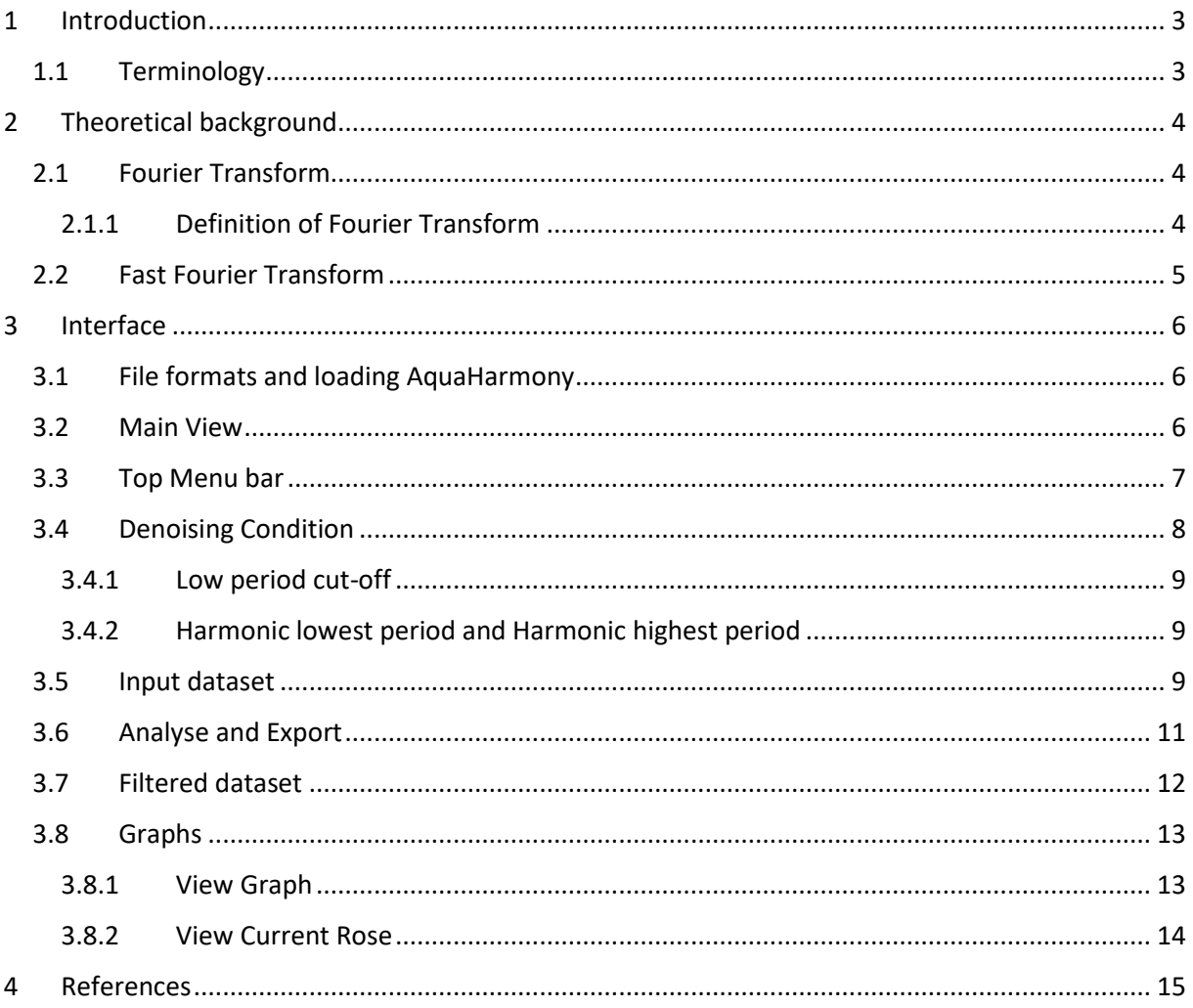

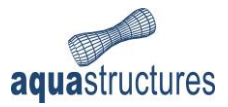

# <span id="page-2-0"></span>1 Introduction

AquaHarmony is an addon to the software package AquaSim. AquaSim is an analysis tool developed by Aquastructures AS, which utilizes the Finite Element Method (FEM) for calculation and simulation of structural response. It is suited for a range of structural configurations exposed to environmental loads such as:

- waves
- currents
- wind
- impulse loads
- operational conditions
- resonance

AquaHarmony is a data processing software for denoising and filtering current of measurements. **Note (1)**. This manual describes the theory and functionality of the software. The software provides a visual presentation of the processed data for further application in e.g., site reports.

#### **Note (1)**

As per AquaSim version 2.17, AquaHarmony is provided as a beta-version. Care should be taken when applied, and the validity of the results must be assessed.

#### <span id="page-2-1"></span>1.1 Terminology

Through this manual, certain terms appear. Some of them are defined below.

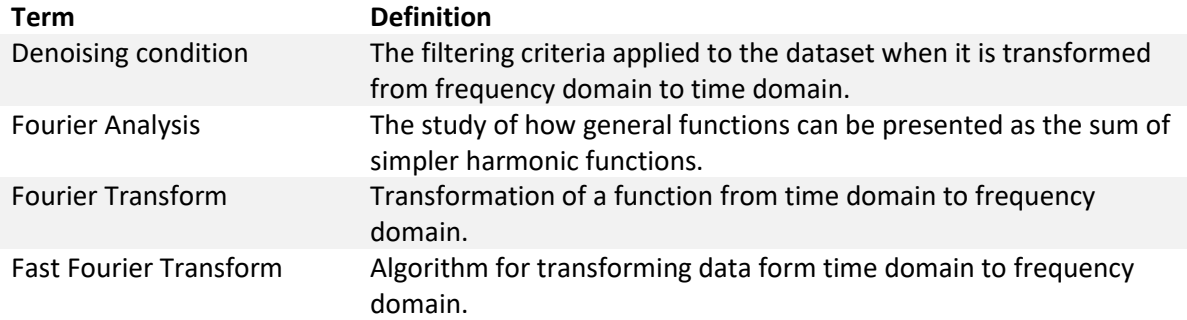

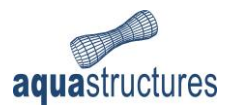

# <span id="page-3-0"></span>2 Theoretical background

In this chapter, the theoretical basis of AquaHarmony is presented. AquaHarmony apply Fast Fourier Transform (FFT) for denoising of datasets. Fourier Transform (FT) is a linear representation of data. It transforms a function  $f(t)$  to a new function  $F(\omega)$  by means of integration. In the succeeding chapters, the basics of Fourier Analysis, Fourier Transform and Fast Fourier Transform is presented.

## <span id="page-3-1"></span>2.1 Fourier Transform

Fourier analysis is the study of how general functions can be presented as the sum of simpler harmonic functions. This is the basic concept of the software and is reflected by the name Aqua*Harmony*: harmonic functions.

Consider a function  $f(t)$ , that may represent measurements of certain data as function of time t. Because of the time variable, the function  $f$  is represented in the time domain. By Fourier Transform the function  $f(t)$  is transformed from the time domain to a function in the frequency domain  $F(\omega)$ . Where  $\omega$  represents the frequency. The advantage of transform from time domain to frequency domain is that it allows for analyzing the measurements from different mathematical perspectives. In denoising analysis, high frequency and steady state measurements is filtered out. For more information about Fourier Transform see e.g., (Wikipedia, 2021a).

#### <span id="page-3-2"></span>2.1.1 Definition of Fourier Transform

A Fourier Transform consist of a real and a complex part. The real part of the transformation consists of sinus-waves and the complex part of cosine-waves. Let  $f(t)$  represent a function of measurements. The Fourier Transform of  $t$  is defined by:

$$
F(\omega) = F[f(t)] = \int_{-\infty}^{\infty} f(t)e^{-i\omega t}dt
$$

<span id="page-3-3"></span>*Equation 1*

where *i* is the complex unit  $\sqrt{-1}$ . [Equation 1](#page-3-3) tells us that a function is the infinite sum of harmonic components. This is illustrated in [Figure 1.](#page-3-4)

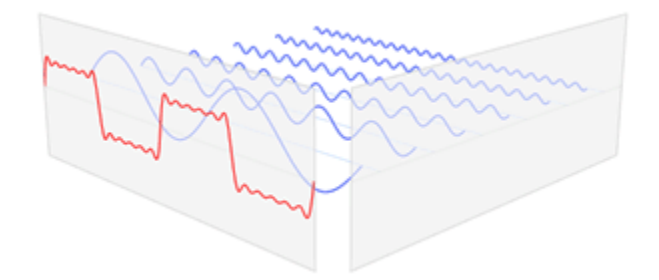

<span id="page-3-4"></span>*Figure 1 Fourier series with a linear combination og sine- and cosine-curves. From (Wikipedia, 2021a)*

It is also possible to transform the Fourier Transform from frequency domain back to time domain, this is called Inverse Fourier Transform:

$$
f(t) = F^{-1}[F(\omega)] = \frac{1}{2\pi} \int_{-\infty}^{\infty} F(\omega) e^{-i\omega t} dt
$$

*Equation 2*

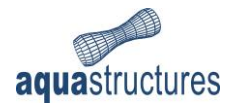

In AquaHarmony, the denoising condition is defined in terms of periods. Then the data is transformed to frequency domain for filtering. After filtering, the data is transformed back into time domain by the Inverse Fourier Transform. The purpose of inverting the dataset back to time domain is because this format is required in further processing and analysis of the filtered data.

## <span id="page-4-0"></span>2.2 Fast Fourier Transform

Fourier analysis may be conducted in several ways. AquaHarmony is based on the algorithm Fast Fourier Transform. The Fast Fourier Transform (FFT) is an improvement of the Fourier analysis named Discrete Fourier Transform (DFT). The DFT converts a finite number of measurements, in time domain, into sequencies of equally spaced measurements in the frequency domain. Computing the transformation directly from the definition of DFT is a slow process due to the size of the generated matrixes. The FFT easily computes the transformation by factorization of the DFT matrix into smaller factors. Hence, FFT offers fast and efficient transformation of large datasets. An example of application is shown in [Figure 2.](#page-4-1)

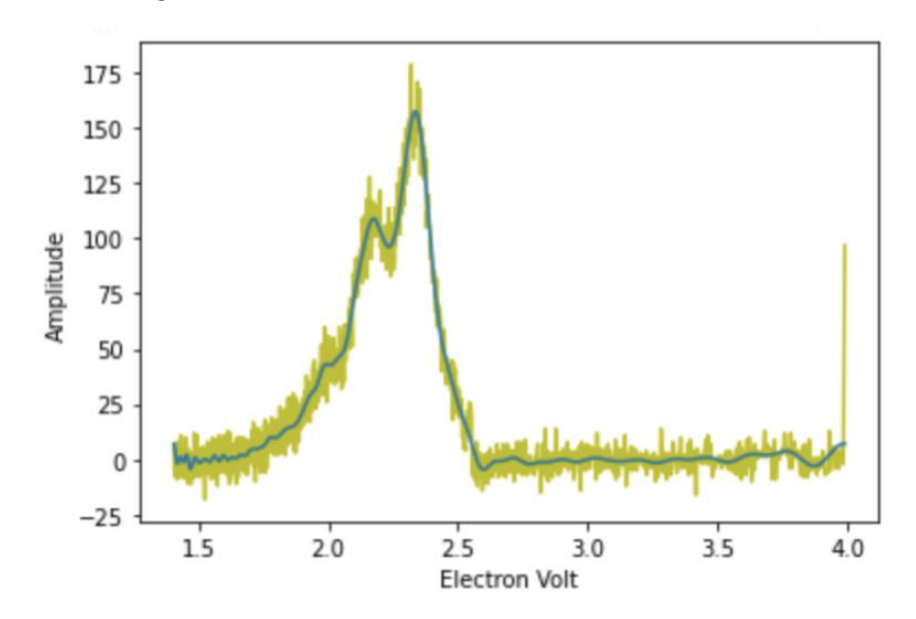

<span id="page-4-1"></span>*Figure 2 Measurements (green line) and FFT of the measurements (blue line). From (Chen, 2020a).*

In short terms, the analysis by FFT is done in four main steps:

- 1. Original data with noise is imported to AquaHarmony.
- 2. The denoising condition is set by means of a low period cut-off- and harmonic periods.
- 3. The data is transformed from time domain to frequency domain through FFT and filtered according to the defined denoising condition.
- 4. The denoised data is inverted from frequency domain, back to time domain.

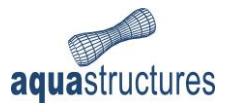

# <span id="page-5-0"></span>3 Interface

In this chapter, the interface of AquaHarmony is presented. First, some basics of the file format the software is customized for. Further, the interface and functionality are presented.

## <span id="page-5-1"></span>3.1 File formats and loading AquaHarmony

AquaHarmony loads .xlsx-files of a certain format. Meaning the Excel-files must be built up with a certain structure of rows and columns. This is to ensure the input-data is treated correctly when imported. An example of an input file is shown i[n Figure 3.](#page-5-3)

|                 | $_{\text{cell}}$ | 13                       | 22         |        | cell                             |              |              | 13                  | 22         |
|-----------------|------------------|--------------------------|------------|--------|----------------------------------|--------------|--------------|---------------------|------------|
| $\overline{2}$  | data type        | magnitude                | directions |        | pd pressure sensor depth m       |              | magnitude    | directions          | pd pre     |
|                 |                  |                          |            |        | total depth                      | time         |              |                     |            |
| 4 <sup>1</sup>  |                  | 2017-02-22 11:59:33 0,12 | 207,85     | 27.9   | 209,95<br>0,11                   | 15,9         | 0,09         | 209,98              | 30<br>6.9  |
| 5               |                  | 2017-02-22 12:19:33 0,11 | 211.5      | 27,7   | 0,11<br>207,27                   | 15,7         | 0,11         | 212,01              | 30<br>6.7  |
| 6               |                  | 2017-02-22 12:39:33 0,09 | 211,81     | 27,55  | 0, 1 215, 94 15, 55 0, 1 201, 16 |              |              | 6,55                | 30,25!     |
| $7^{\circ}$     |                  | 2017-02-22 12:59:33 0,08 | 212,91     | 27,39  | 0,12                             | 222,34 15,39 | $0,1$ 196,1  | 6.39                | 30         |
| 8               |                  | 2017-02-22 13:19:33 0,08 | 223,48     | 27.22  | 0,08                             | 223.51 15.22 |              | $0,1$ 186, 71 6, 22 | 25         |
| 9.              |                  | 2017-02-22 13:39:33 0,06 | 214,25     | 27,09  | 0,09                             | 235,59 15,09 | 0,07         | 192,8               | 6,09       |
| 10 <sup>°</sup> |                  | 2017-02-22 13:59:33 0,05 | 193,24     | 26,98  | 0,07<br>248,04                   | 14,98        | 0,04         | 181,3               | 5,98       |
| 11              |                  | 2017-02-22 14:19:33 0,03 | 172.65     | 26,92  | 0,03<br>285.64                   | 14.92        | $\mathbf{0}$ | 116,57 5,92         | 25         |
| 12 <sup>°</sup> |                  | 2017-02-22 14:39:33 0,01 | 101,31     | 26,86  | 339,15<br>0,02                   | 14,86        | 0,03         | 30,96               | 5,86       |
| 13              |                  | 2017-02-22 14:59:33 0,05 | 43,26      | 26,85  | 0,08<br>5,06                     | 14,85        | 0,04         | 31,43               | 5,85       |
| 14              |                  | 2017-02-22 15:19:33 0,07 | 79,54      | 26,86  | 0,08<br>11,74                    | 14,86        | 0,09         | 10,3                | 5,86       |
| 15 <sub>1</sub> |                  | 2017-02-22 15:39:33 0,08 | 79,63      | 26,93  | 27,51<br>0,11                    | 14,93        | 0,12         | 29,28               | 5,93       |
| 16              |                  | 2017-02-22 15:59:33 0,08 | 77,96      | 270,13 | -15<br>28,12                     | 0,13         | 23,48        | 6                   | 29,7146905 |

<span id="page-5-3"></span>*Figure 3 Example of input data, current measurements*

A template for importing data is provided along with this software, this is found in your installation folder in terms of an .xlsx-file.

To load AquaHarmony simply double click on the AquaHarmony shortcut on your desktop or search it up in your folder system.

## <span id="page-5-2"></span>3.2 Main View

[Figure 4](#page-5-4) presents the main view upon loading AquaHarmony. It consists of:

- 1. Top Menu bar,
- 2. Denoising Condition parameters for individual series of input-data,
- 3. Input dataset,
- 4. and Filtered dataset.

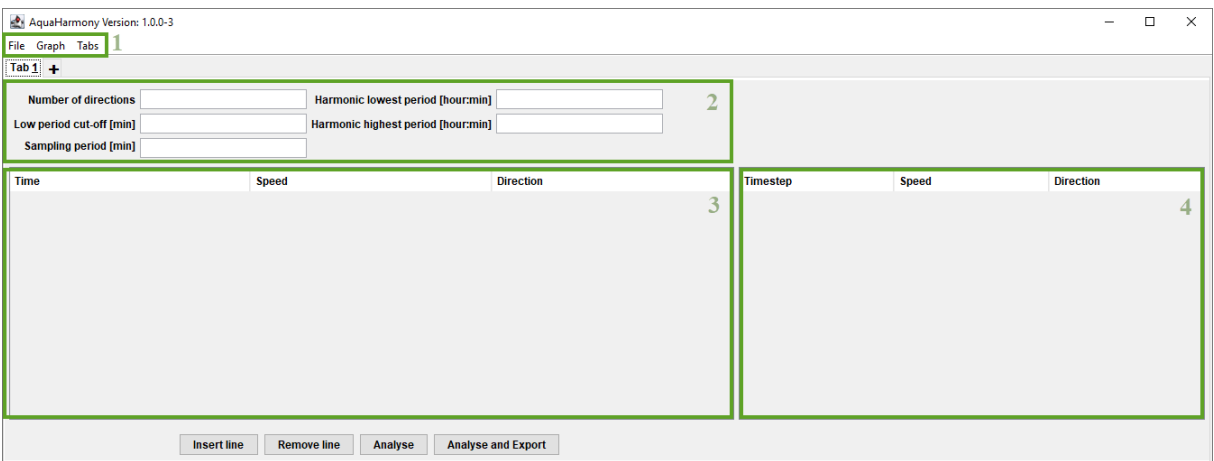

<span id="page-5-4"></span>*Figure 4 The main view of AquaHarmony*

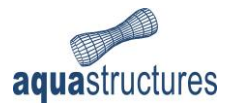

### <span id="page-6-0"></span>3.3 Top Menu bar

The Top Menu bar is found in the top left corner of the Main View. It provides access to import data, graphing results, and other setting. The different options are illustrated in [Figure 5.](#page-6-1)

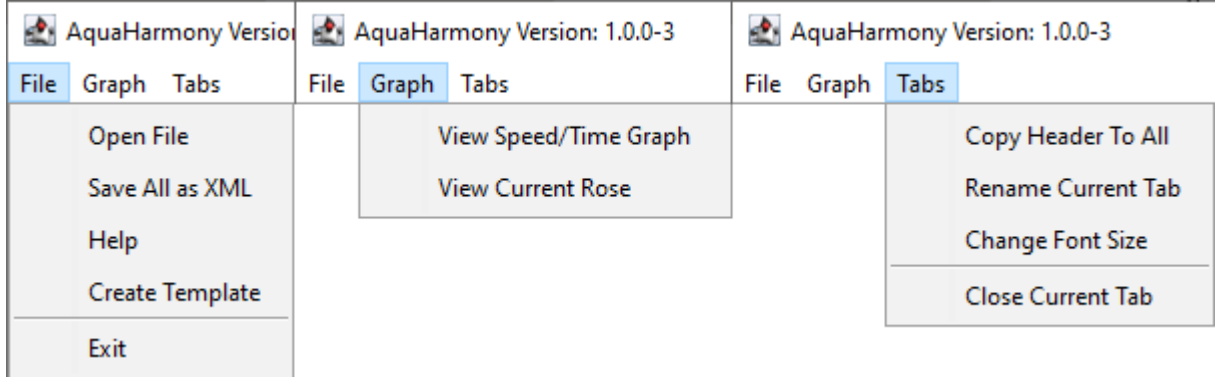

<span id="page-6-1"></span>*Figure 5 Options in the Top Menu bar*

#### Detailed description of the option is found in [Table 1.](#page-6-2)

<span id="page-6-2"></span>*Table 1 Options in the Top Menu bar*

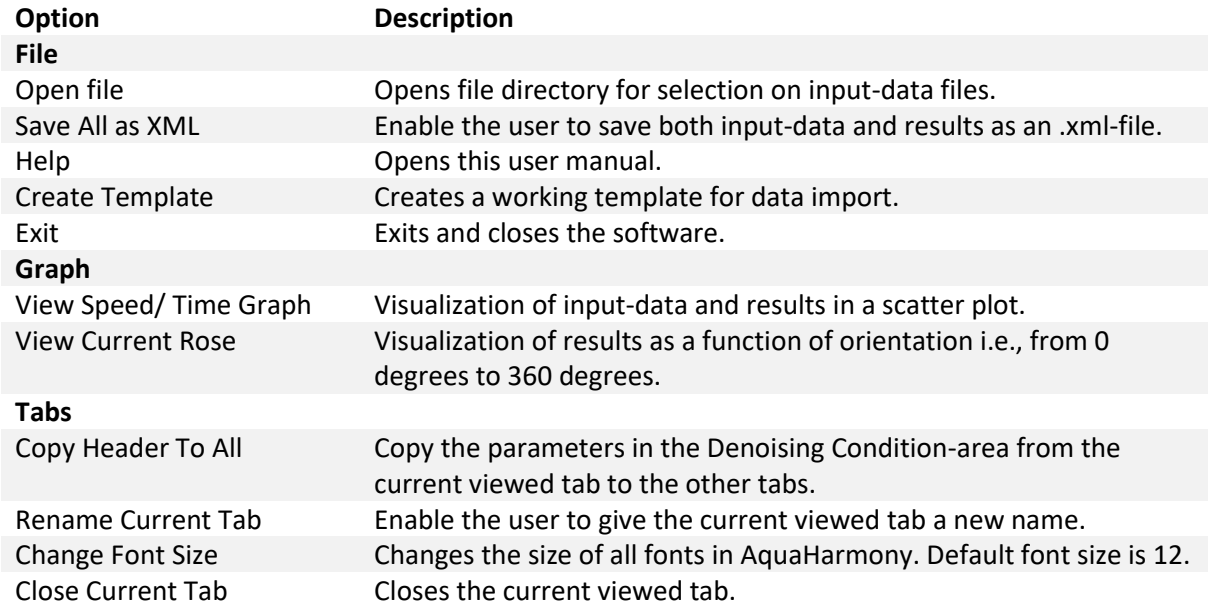

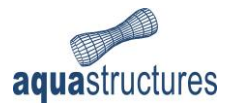

## <span id="page-7-0"></span>3.4 Denoising Condition

For each set of input-data a denoising condition must be set. Normally, a dataset of current velocities consists of measurements for several water depths. AquaHarmony recognize the different datasets for each water depth and presents them in different tabs. Each tab has the same options for defining the denoising condition and information parameters, as illustrated in [Figure 6.](#page-7-1)

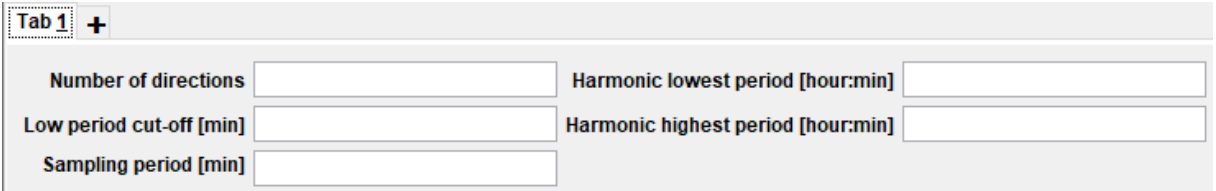

<span id="page-7-1"></span>*Figure 6 Denoising Condition and information parameters*

Detailed description of the parameters is found in [Table 2.](#page-7-2)

<span id="page-7-2"></span>*Table 2 Description of denoising condition and information parameters*

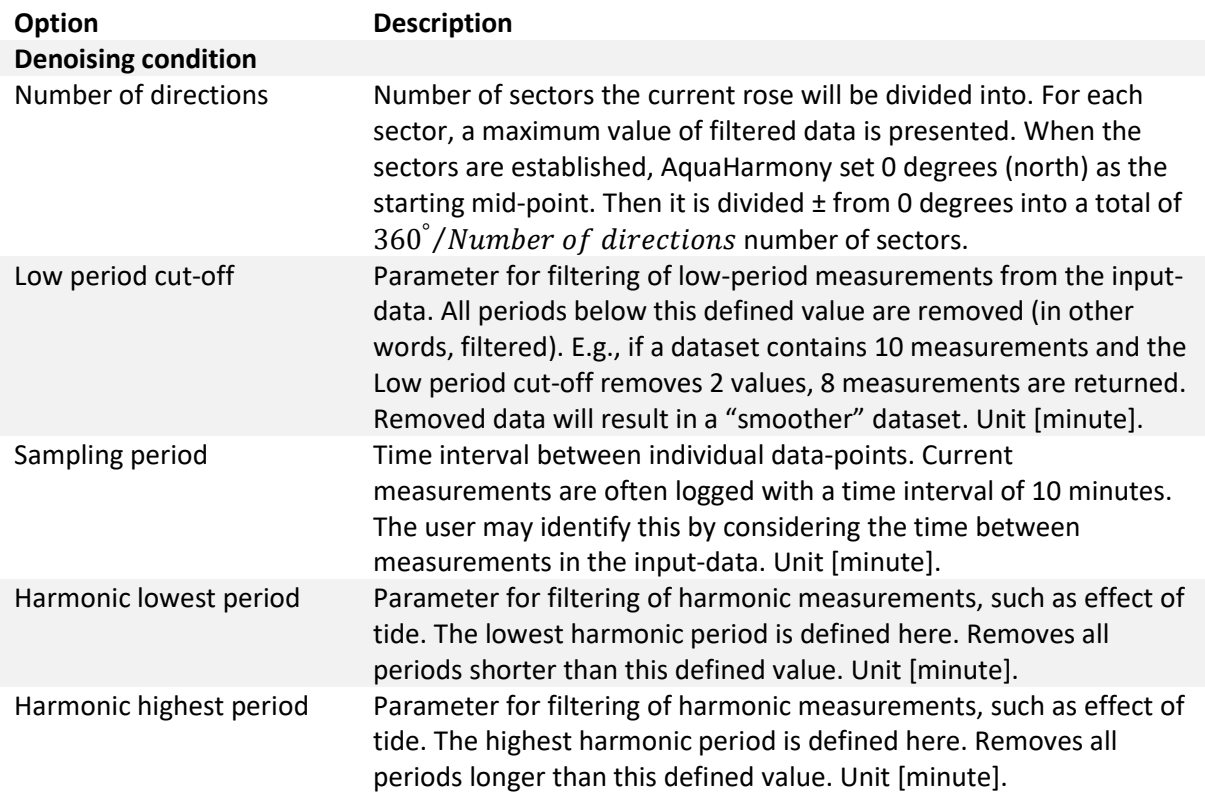

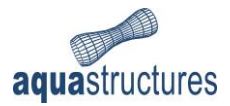

#### <span id="page-8-0"></span>3.4.1 Low period cut-off

The Low period cut-off allows to cut the low periods (or high frequencies) of the measurements. In AquaHarmony, this value is interpreted as a period criterium. All periods below this defined value are removed from the dataset, resulting in fewer data points. The relation between the Low period cutoff and the frequency is described as:

$$
T_{crit} = \frac{1}{f}
$$

*Equation 3*

where  $T_{crit}$  is the Low period cut-off and f being the frequency of the data points. The filtering is based on the unfiltered input-data.

#### <span id="page-8-1"></span>3.4.2 Harmonic lowest period and Harmonic highest period

These parameters are intendent for filtering of harmonic measurements, such as the effect of tidal currents. Typical period of tidal current is 6 hours. Periods within the range of the lowest and highest periods are filtered and removed from the dataset. The filtering is based on the unfiltered input-data. **Note (3)**.

**Note (3)**

Results from filtering applying Harmonic lowest/highest period and Low period cut-off is filtered and reported in separate files.

### <span id="page-8-2"></span>3.5 Input dataset

The Input dataset field is illustrated in [Figure 7,](#page-8-3) where the raw data from the measurements are presented. It contains a table for presentation of measurement time, current speed and -direction. More detailed information is presented i[n Table 3.](#page-9-0)

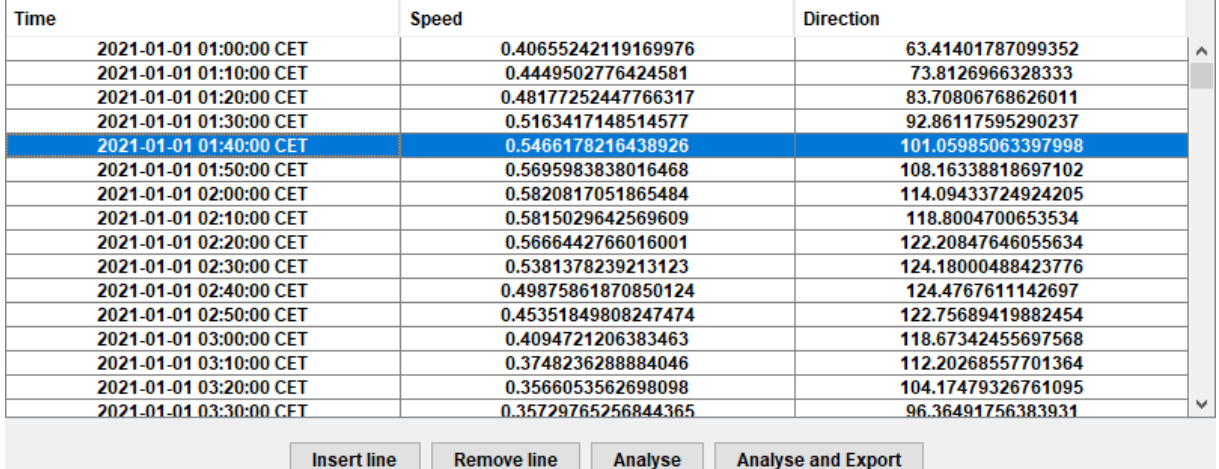

<span id="page-8-3"></span>*Figure 7 Input dataset*

Each column in the table is editable. **Note (4)**.

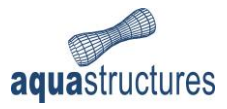

#### **Note (4)**

AquaHarmony assumes time zone GMT+00 (Central European Time). If your PC is located in another time zone, the time of the dataset will be adjusted upon import.

#### <span id="page-9-0"></span>*Table 3 Options in the Input dataset field*

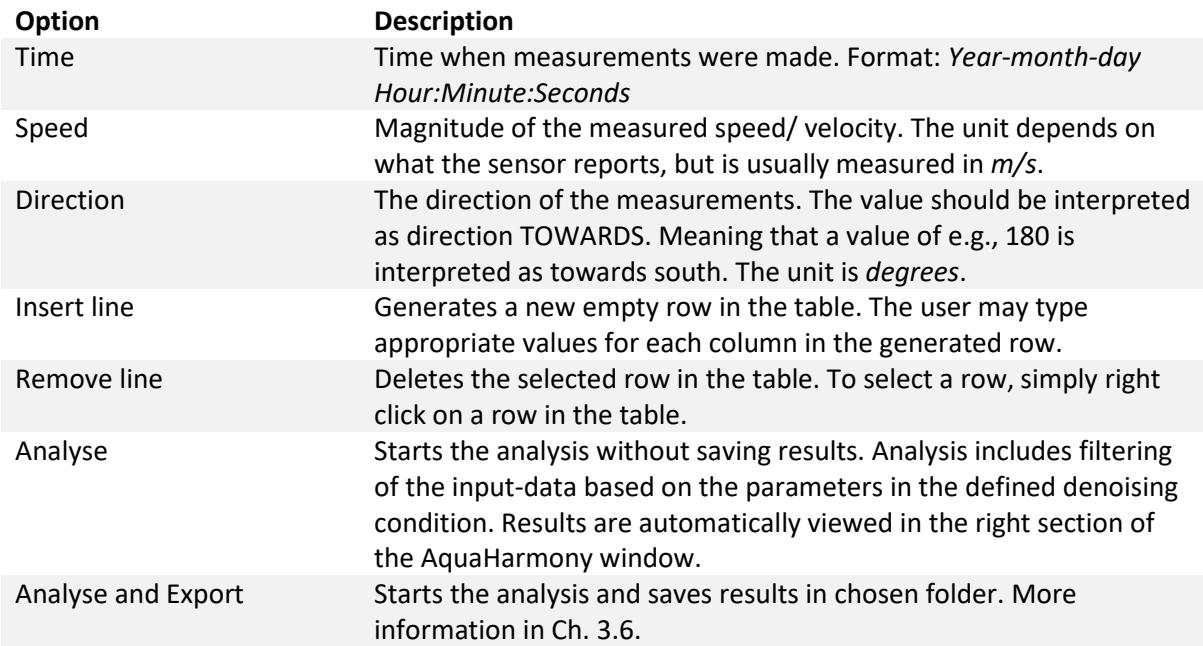

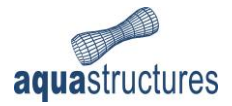

## <span id="page-10-0"></span>3.6 Analyse and Export

Upon selecting **Analyse and Export**, a window for saving the analysis appear. The user should then assign the analysis a name. When selecting **Save**, the filtering analysis is conducted. 12 ASCIIformatted files are generated, an example is provided i[n Figure 8.](#page-10-1) In this example the analysis is named "run\_".

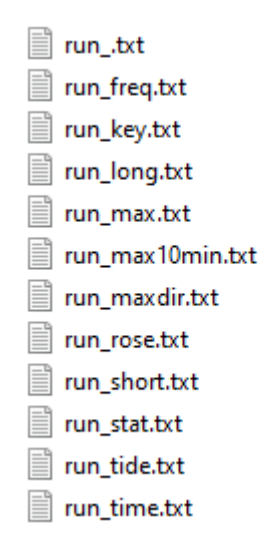

#### <span id="page-10-1"></span>*Figure 8 Example of result files.*

Each result file contains information about the filtered dataset and analysis information. More detailed information about the content is provided i[n Table 4.](#page-10-2)

<span id="page-10-2"></span>*Table 4 Files generated from AquaHarmony*

| <b>Filename</b>                                                | <b>Description</b>                                                                                                    |  |  |  |
|----------------------------------------------------------------|----------------------------------------------------------------------------------------------------|--|--|--|
| <filename>.txt</filename>                                      | Rearranged unfiltered data. The first row summarizes the<br>parameters defined in the denoising condition. Then<br>unfiltered data and corresponding direction in [degrees].                                                                                                    |  |  |  |
| <filename>freq.txt</filename>                                  | Unfiltered and filtered data transformed to frequency<br>domain. The relation between the frequency $f[1/min]$<br>and period $T \, [min]$ is given as:<br>$T(min) = (1/f) \cdot Sampling$ period [min]<br>The second column contains unfiltered input-data<br>converted to frequency domain. The third column is the<br>filtered frequencies. If 0.0E+00, then this means that<br>frequencies are removed and filtered form the dataset. |  |  |  |
| <filename>key.txt<br/><filename>long.txt</filename></filename> | Key data about software version and license information.<br>Filtered data. Reports all data with periods longer than<br>"Harmonic highest period".                                                                                                    |  |  |  |
| <filename>max.txt</filename>                                   | First column numbers the directions/ sectors. Second<br>column is the directions/ sectors, unit [degrees]. Third<br>column is maximum unfiltered input-data within the<br>corresponding direction/ sector. Fourth column is<br>maximum filtered data within the corresponding<br>direction/ sector. Fifth column is the difference between<br>unfiltered and filtered data, absolute value.                                              |  |  |  |
| <filename>maxdir.txt</filename>                                | Filtered data. First column numbers the directions/<br>sectors. Number of the last row should correspond to the                                                                                                    |  |  |  |

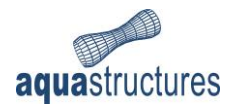

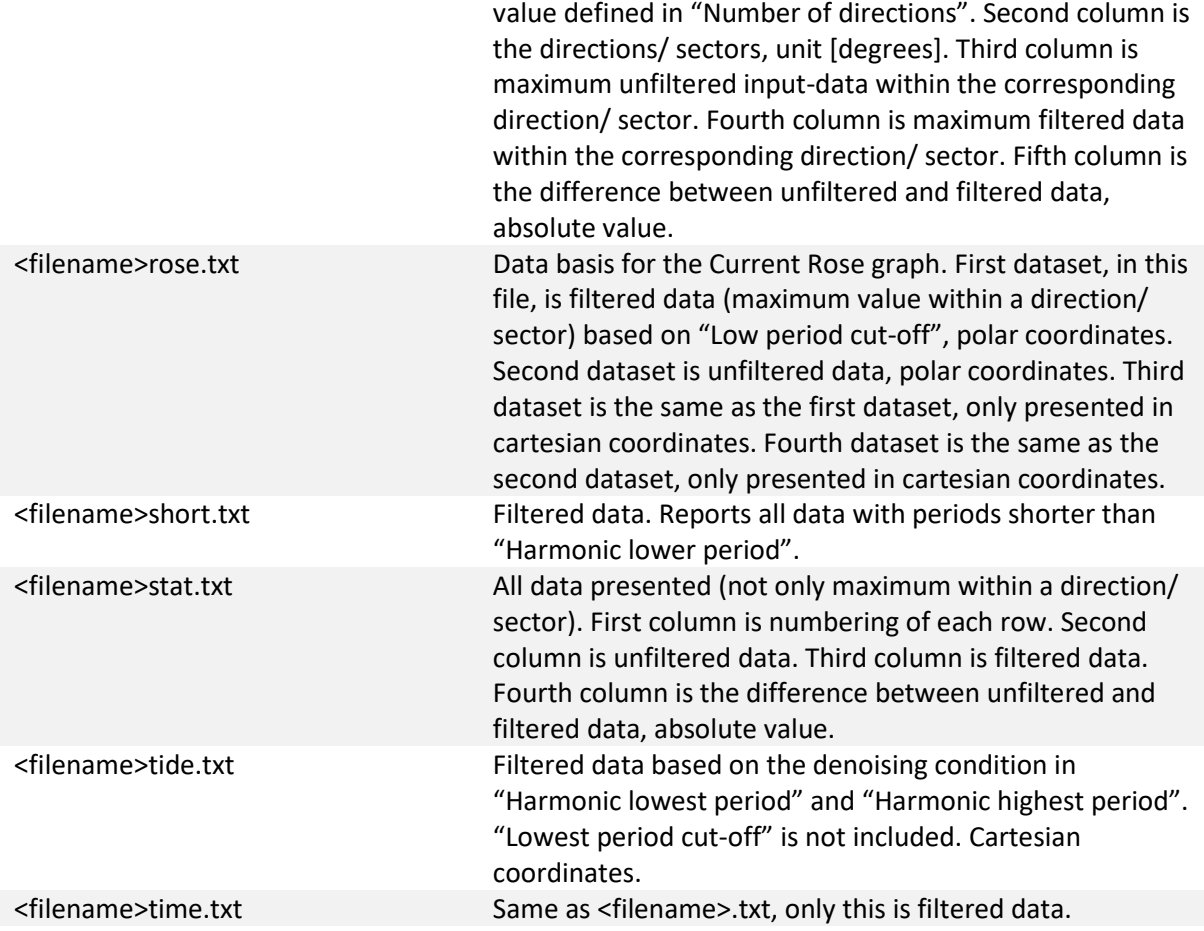

## <span id="page-11-0"></span>3.7 Filtered dataset

When analysis is completed, the filtered dataset will appear in the Filtered dataset-area, as illustrated i[n Figure 9.](#page-11-1) The time is converted from the format *Year-month-day Hour:Minute:Seconds* to timesteps. The timestep start at 1.0 and ends at the last filtered measurement. Each column in this table is editable. To select and edit a row, double click on the appropriate cell in the table.

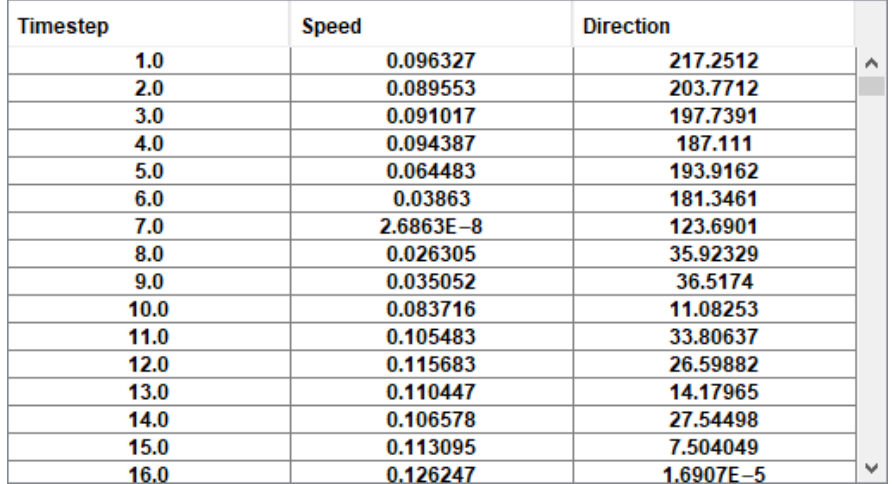

<span id="page-11-1"></span>*Figure 9 Filtered dataset*

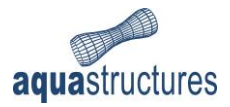

### <span id="page-12-0"></span>3.8 Graphs

Both the input dataset and the filtered dataset may be presented is graphs; as a function og time or as a function of direction. The latter is referred to as Current Rose.

#### <span id="page-12-1"></span>3.8.1 View Graph

The graph is found in Graph > View Graph, a new window will appear. The measurements are presented as a function of time. It is possible to view both the unfiltered (input) and the filtered dataset separately or together, as exemplified in [Figure 10.](#page-12-2)

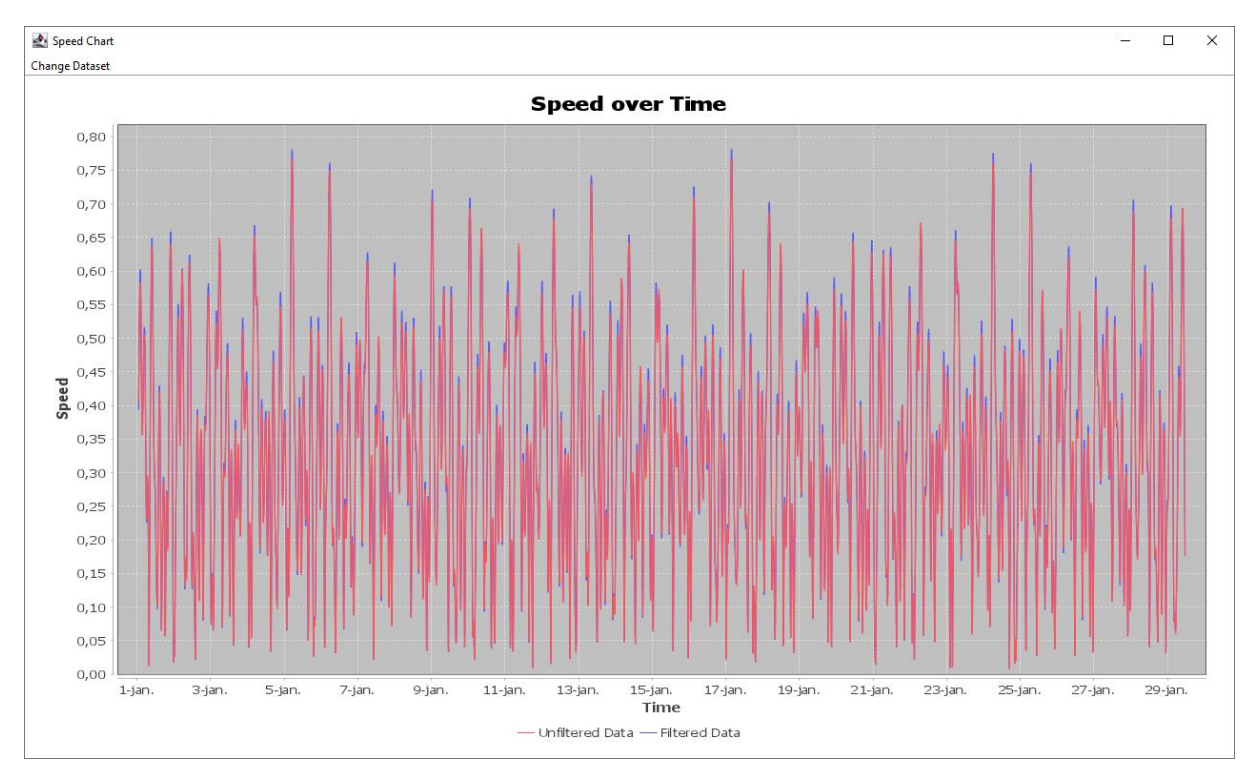

<span id="page-12-2"></span>*Figure 10 Unfiltered data (blue line), filtered data (red line)*

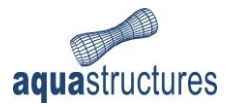

#### <span id="page-13-0"></span>3.8.2 View Current Rose

The Current Rose is found in Graph > View Current Rose. The Current Rose presents the dataset as a function of direction. As for the Graph, both unfiltered (input) and filtered data may be displayed. An example is seen in [Figure 11.](#page-13-1)

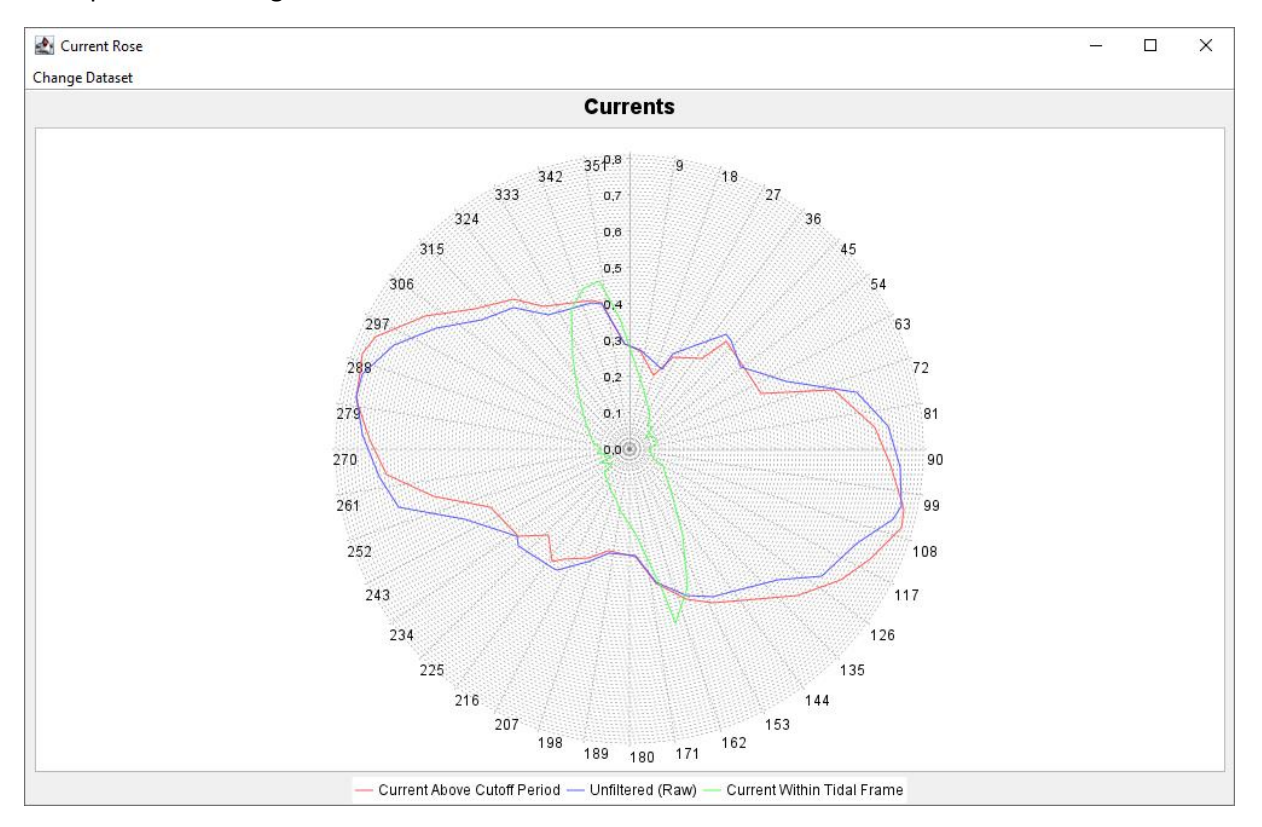

<span id="page-13-1"></span>*Figure 11 Unfiltered data (red line), filtered data (blue line)*

Current above Harmonic visualize results from Harmonic highest- and Harmonic lowest period.

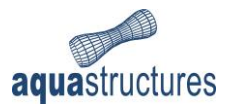

## <span id="page-14-0"></span>4 References

Aquastructures . (2021). *The AquaSim Package Theory User Manual.*

- Chen, N. (2020a, 12 01). *Ning Chen*. Hentet fra Deniosing Data with Fast Fourier Transform: https://kinder-chen.medium.com/denoising-data-with-fast-fourier-transform-a81d9f38cc4c
- Wikipedia. (2020, 05 20). *Morison equation*. Hentet fra Wikipedia: https://en.wikipedia.org/wiki/Morison\_equation
- Wikipedia. (2021a, 05 04). *Fourier Transform*. Hentet fra Wikipedia: https://en.wikipedia.org/wiki/Fourier\_transform